## JULY 21, 2017

# EPASS ADMINISTRATIVE USER GUIDE

DEPARTMENT OF INNOVATION & TECHNOLOGY

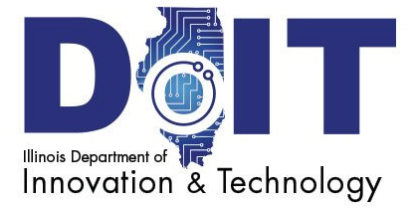

#### **Overview**

The Electronic Paystub System (ePASS) provides employees secure access to current and past pay stub information with 24/7 availability. Employees can view pay stub information from any computer, smart phone or mobile device that connects to the internet. In addition, ePASS maintains historical pay stub information for seven years from the date of implementation. ePASS is also designed to provide agency Payroll Administrators the capability to manage, print, email, generate reports and place applicable employee pay stubs on hold if necessary.

### **Availability and Access**

ePASS is available via the Internet 24 hours a day, seven days a week, except for rarely scheduled down times for system maintenance.

ePASS is accessible online to participating agencies/employees with a valid State of Illinois Public Domain ID, Password, and Internet capabilities.

### **Roles and Security**

ePASS has been designed to support both employees and agency Payroll Administrators for the State of Illinois. The employee view is restricted to their pay stubs. Agency appointed Payroll Administrators view is restricted to pay stub information for their designated agency only or multiple agencies for those supporting Shared Services Centers.

## **One‐time eRegistration**

#### [State of Illinois eRegistration]

Employees will be prompted to complete a one‐time registration process.

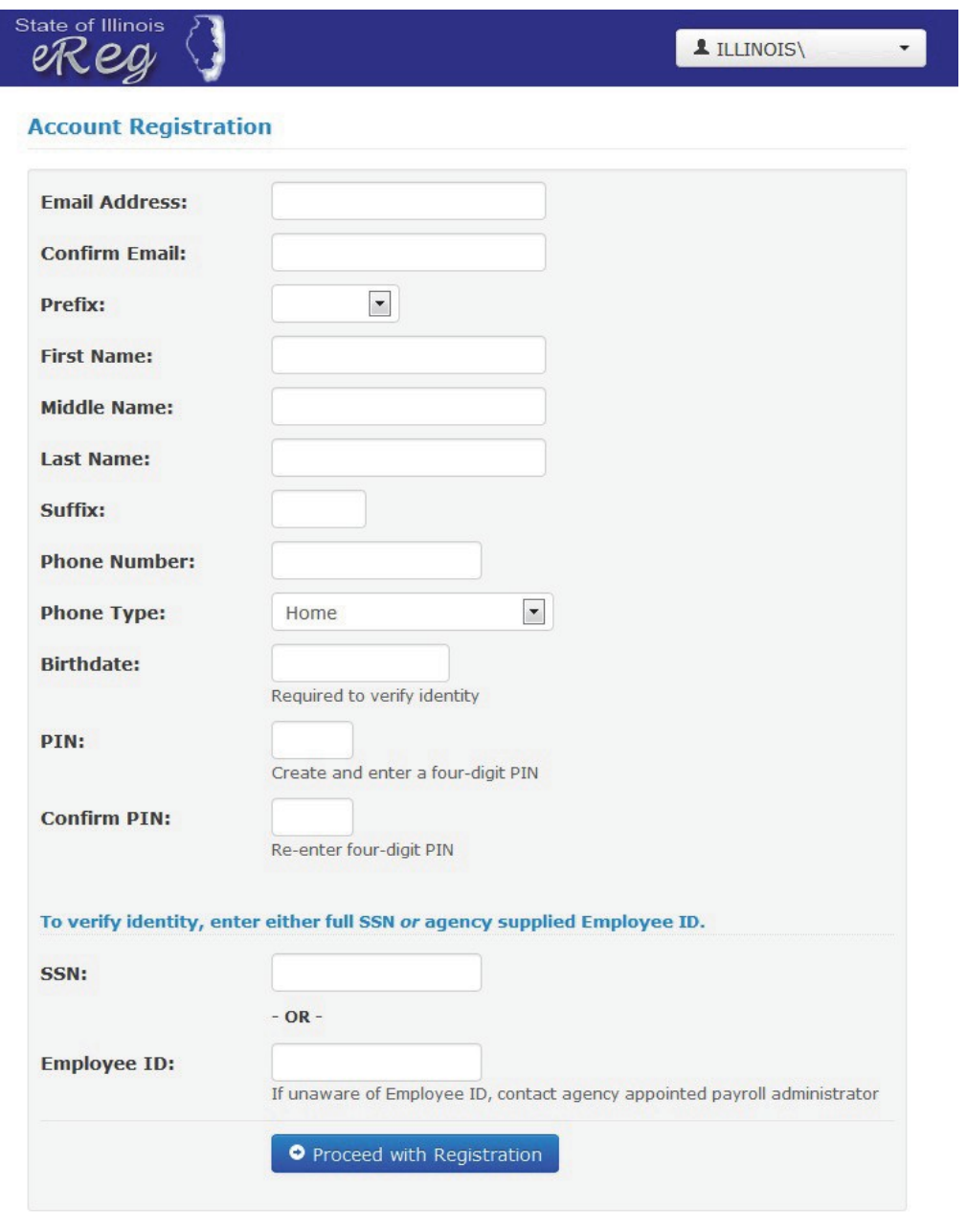

Copyright © 2014 State of Illinois

**Illinois Privacy Info | Kids Privacy | Web Accessibility** 

## **"Home" ‐ Current Pay Stub Page**

#### [Employee Functions ‐ View Current Pay Stub Information]

The "Home" page displays an employee's current pay stub. The electronic pay stub is identical in appearance and contains the same information as a paper pay stub.

Employees have the ability to [Print Current Pay Stub] or [Save Pay Stub] by clicking the appropriate link.

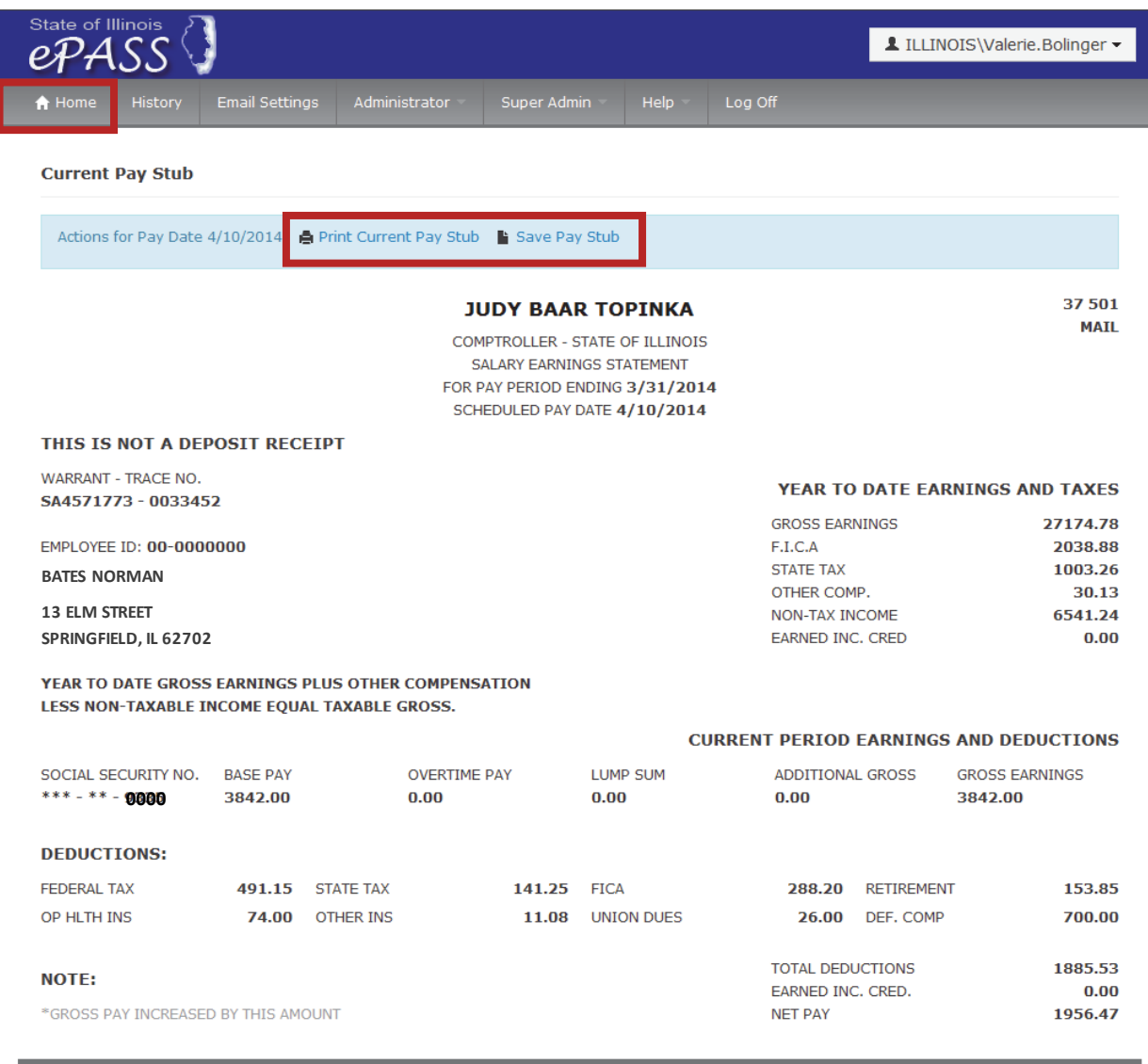

## **"History" – Pay Stub History Page**

#### [Employee Functions ‐ View History of Past Pay Stubs]

The "History" page contains a listing of an employee's previous pay stubs which are organized by year of issue. ePASS will store up to seven years of pay stub information from the date of inception.

Employees may view a particular pay stub by clicking on the [Date] link of a particular pay stub.

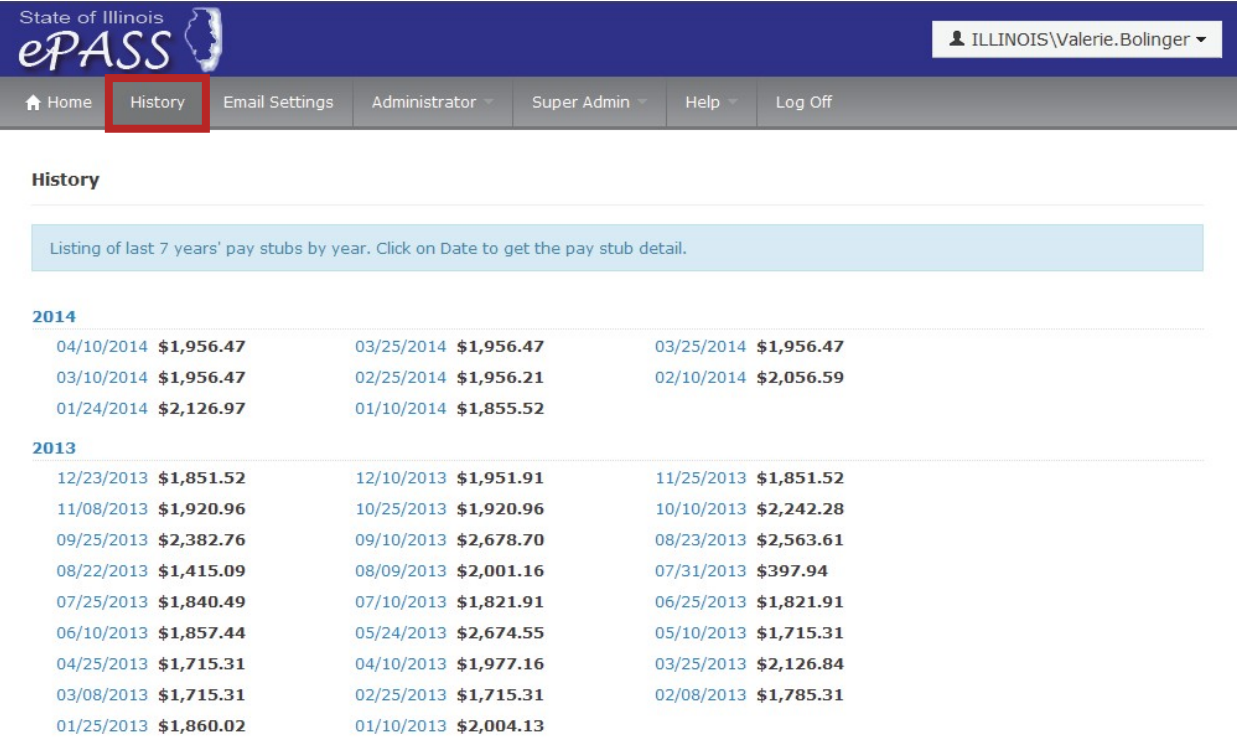

### **"Email Settings" Page**

#### [Employee Functions ‐ Subscribe/Configure Email Settings]

Via the "Email Settings" page, employees may elect to have their pay stub delivered to an email address as a Portable Document Format (pdf) attachment, which preserves the format and layout of the pay stub. Employees should select or enter an email address of choice *(work or personal email address accepted)*. Check the [Acknowledgement] box and click on the [Subscribe] button.

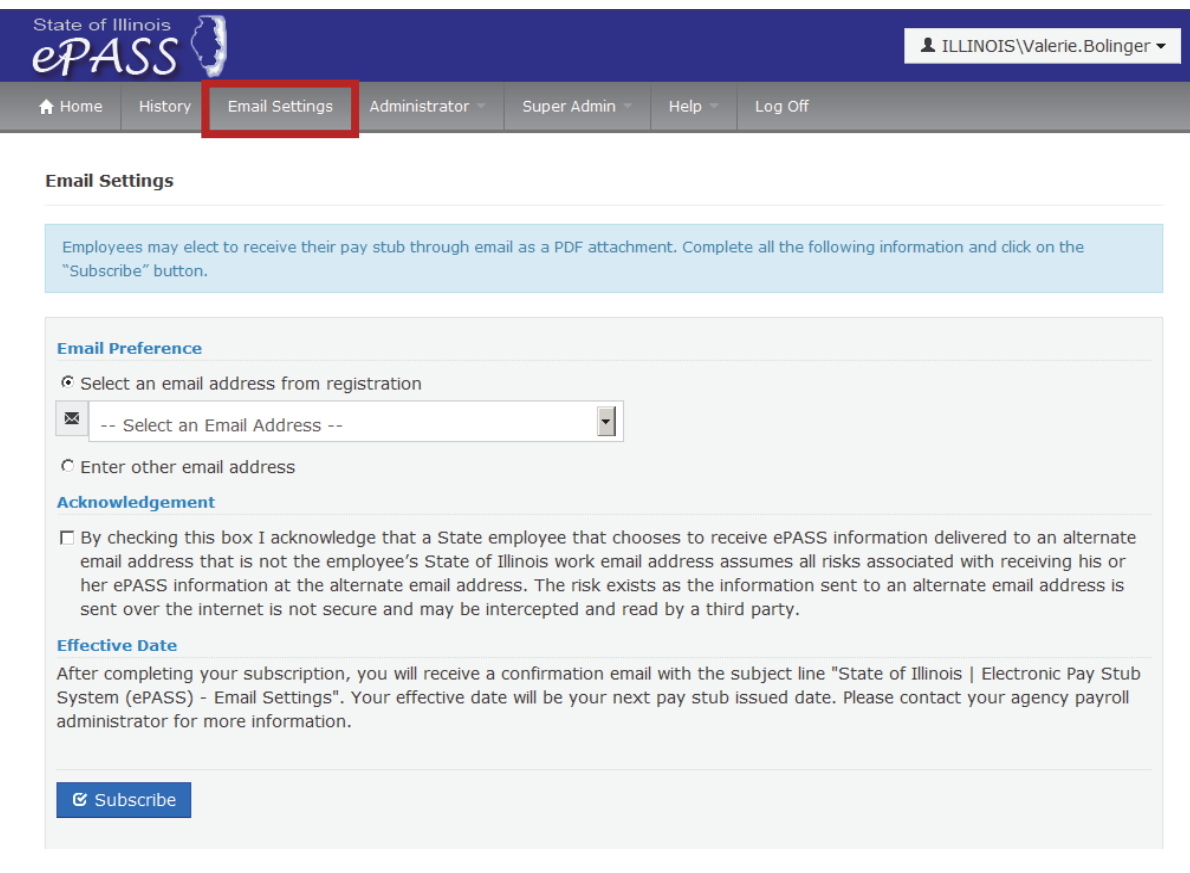

To stop receiving pay stubs via email, employees should click on the [Unsubscribe] button.

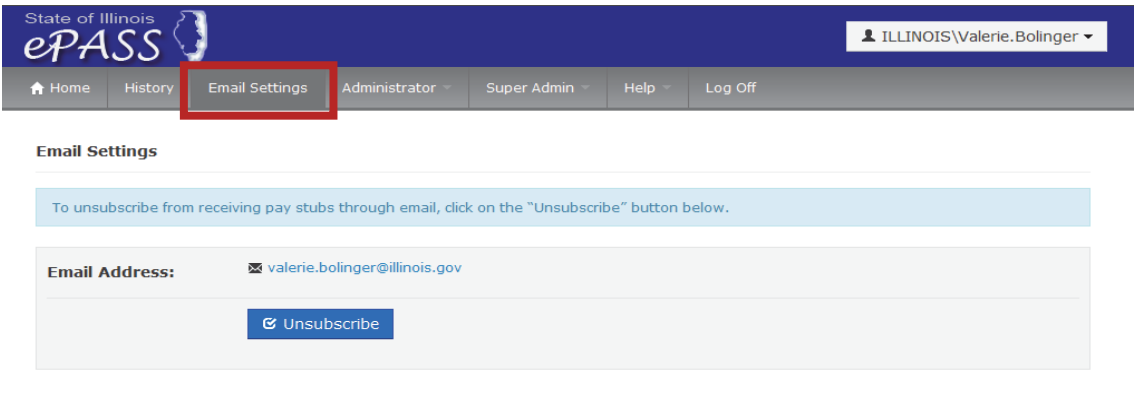

# **"Administrator'' Page**

#### [Payroll Administrator Functions ‐ Searching Employee Records]

The "Administrator" page allows Payroll Administrators to search for one or more employees based on the selection criteria entered into the available fields. Criteria fields include First Name, Last Name, Last Four Digits of Social Security Number "SSN" or a combination of the three fields. Payroll Administrators can only access employee records for their designated agency.

**Note:** It is not required to enter all the characters of a value in a field. For example, if you enter "BO" in the Last Name field, the system returns a list of all employees whose last name begins with the letters "BO". This feature is helpful when searching for employees who have last names with difficult spellings.

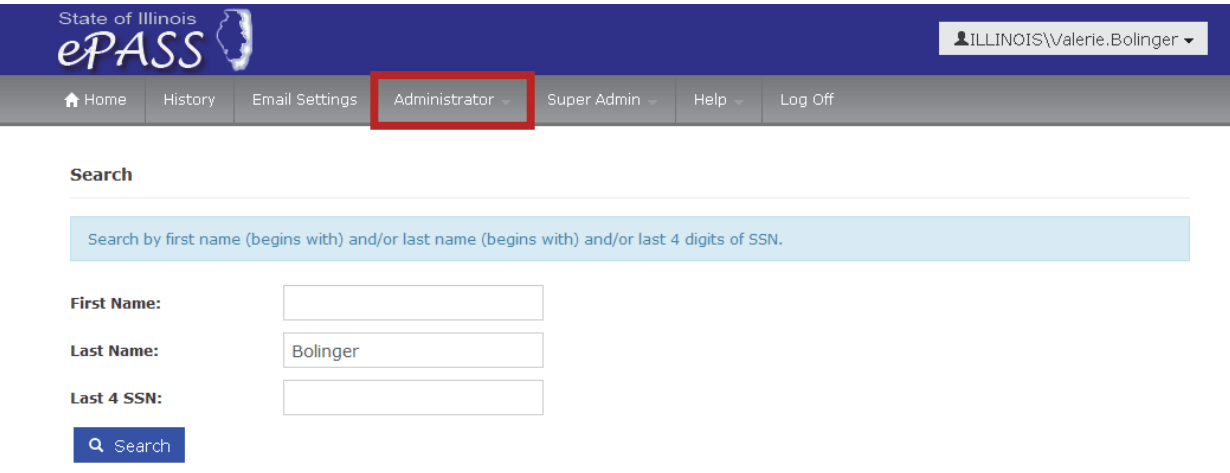

[Payroll Administrator Functions ‐ Searching Employee Records]

Employee search results will be displayed in table/column format [Last Name, First Name, Middle Name, Agency, and Last 4 SSN, ePASS Registration Date, Employee ID and Print].

Click on the [Last Name] field for the employee record you wish to review.

If more than 10 entries are listed, click on the down arrow in the "show entries" field to display additional employee records *(up to 100 per screen)*.

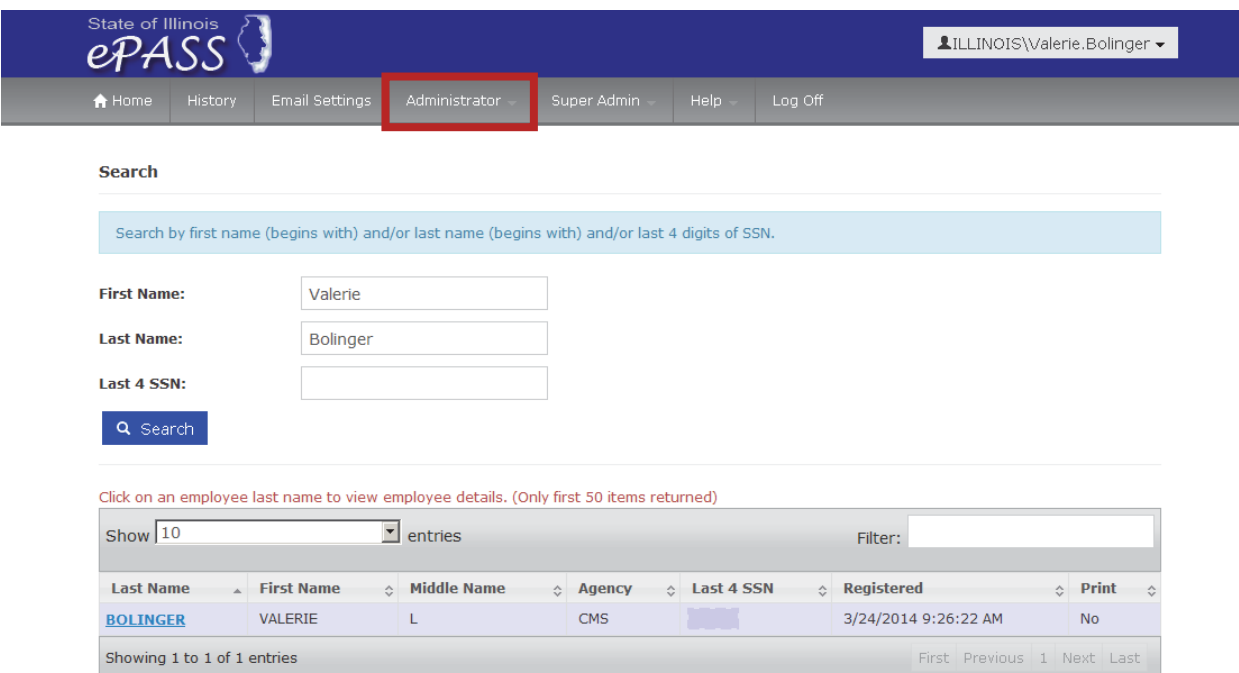

#### [Payroll Administrator Functions ‐ Employee Detail Screen]

Details regarding payroll for selected employee will appear on screen.

#### **Payroll administrators have the ability to:**

- 1) [Change Print Settings] *(Defaulted to No)*  Administrators should only select/change to [Yes] to designate pay stubs that require printing.
- 2) [Change Email Settings] *(Defaulted to No)* Administratorsshould select[Yes] when the employee requires that a pdf attachment of their pay stub be sent to a valid email address. This can be a work or personal email address.
- *3)* [Add New Comment] Administrators may use this field to capture pertinent information regarding an employee's payroll status *(e.g. leave of absence,etc.).*

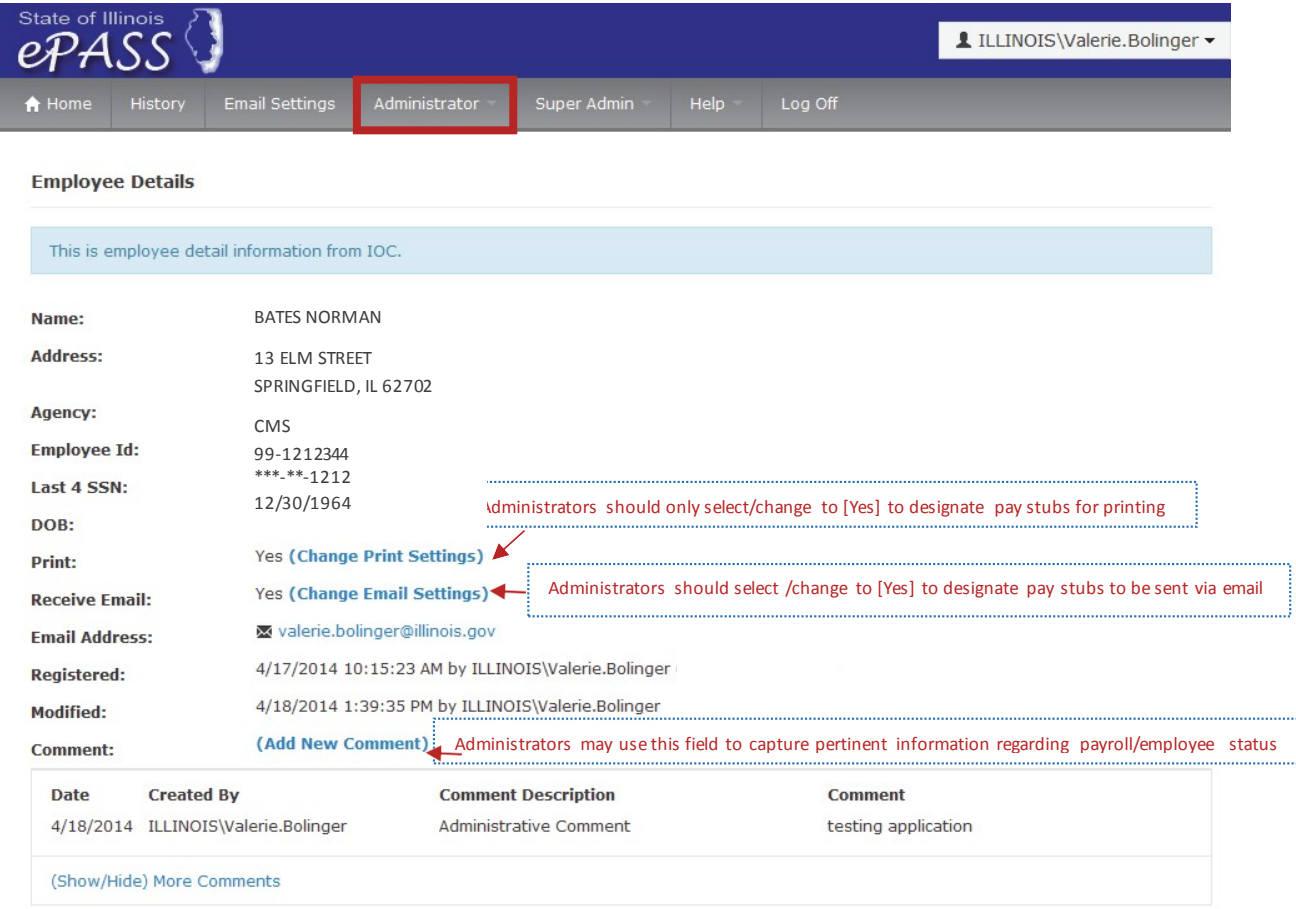

#### [Payroll Administrator Functions ‐ Employee Pay Stubs]

To view a specific pay stub for an employee, from the **Actions Column** click on the [Details] or the [View] link.

- **Details**  displays the employee pay stubinformation.
- **View**  displays/opens the employee pay stub as Portable Document Format (pdf) attachment. Payroll Administrators may print, save or email the pay stub ifrequired.

If more than 10 entries are listed, click on the down arrow in the "show entries" field to display additional employee pay stub records *(up to 100 per screen)*.

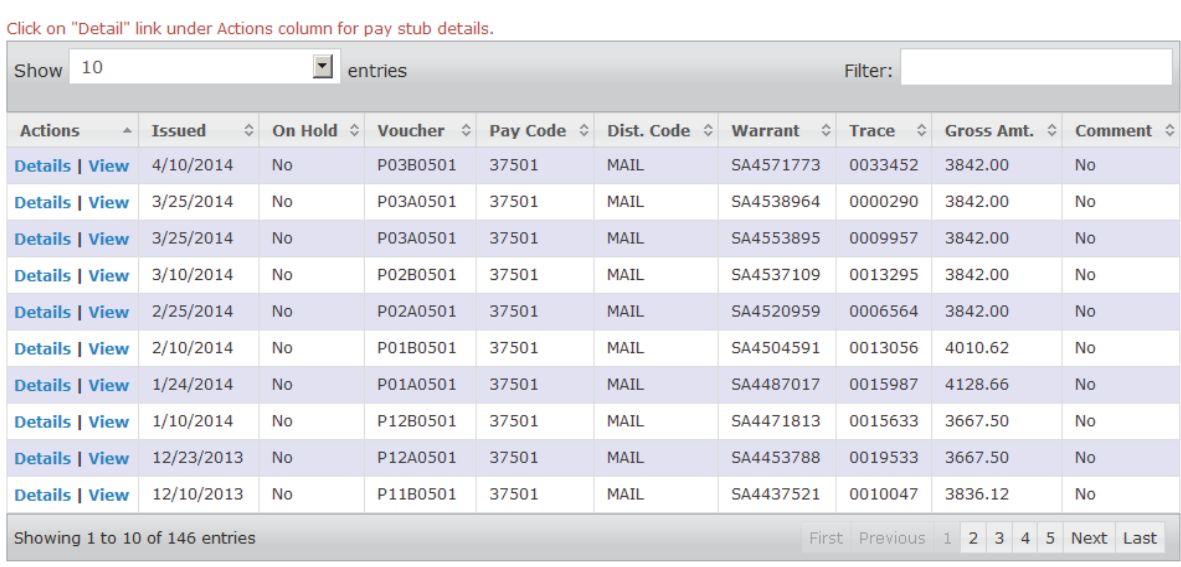

#### **Employee Pay Stubs**

Copyright © 2014 State of Illinois

Illinois Privacy Info | Kids Privacy | Web Accessibility

[Payroll Administrator Functions ‐ Employee Pay Stub Details]

The Employee Pay Stub Details screen displays a pay stub for a particular date on screen.

#### **Payroll administrators have the ability to:**

- 1) Place a particular pay stub **"On Hold"** [Change Hold Status] and provide comment regarding the hold status
- *2)* Input a general "**Comment"** [Add New Comment] regarding employee status *(e.g. Direct Deposit form required for new transit routing and account numbers,etc.).*

**Note:** If a pay stub is placed "On Hold" or a "Comment" has been entered, only designated Payroll Administrator have viewing capabilities of the pay stub and/or the pertinent comments. Comments are retained for historical purposes and cannot be deleted.

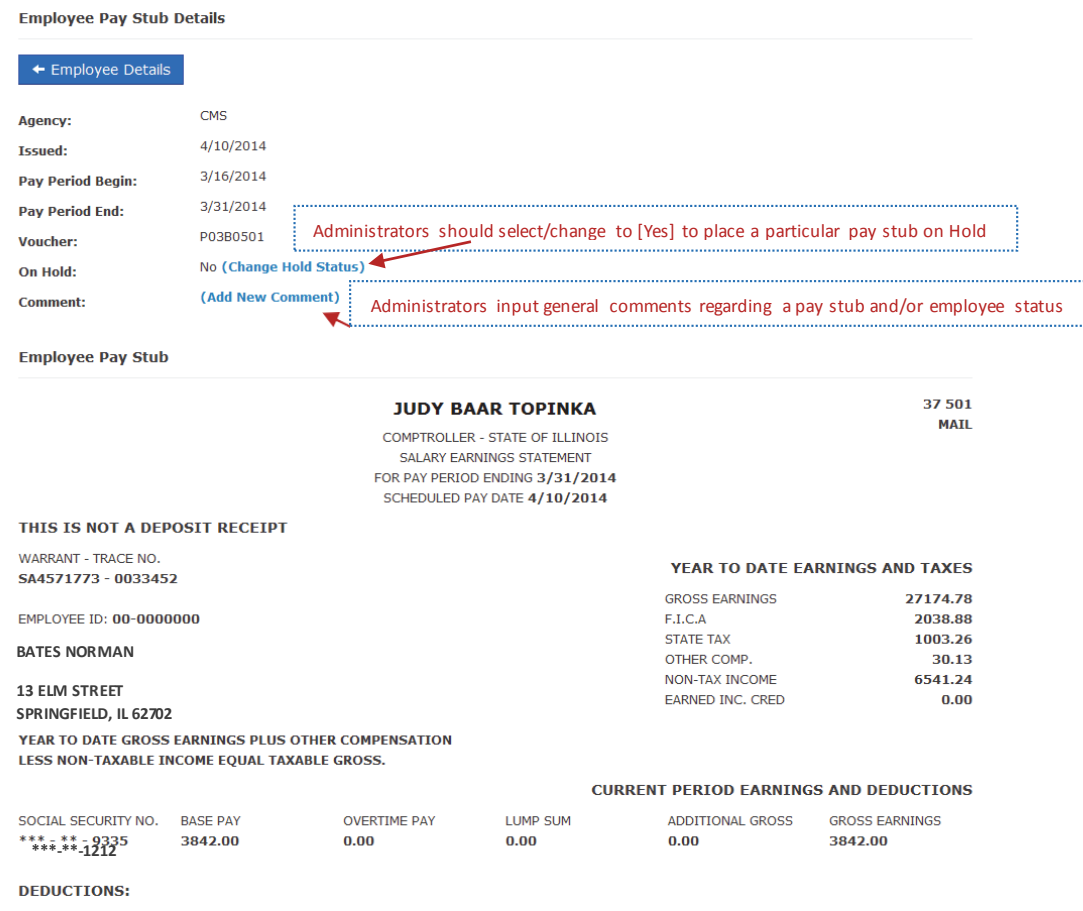

[Payroll Administrator Functions ‐ Processed Pay Stubs]

Payroll Administrators have the ability to view all processed employee pay stubs for their designated agency.

**NOTE:** Agency payroll is accessible three to four days prior to the scheduled pay date for Payroll Administrators.

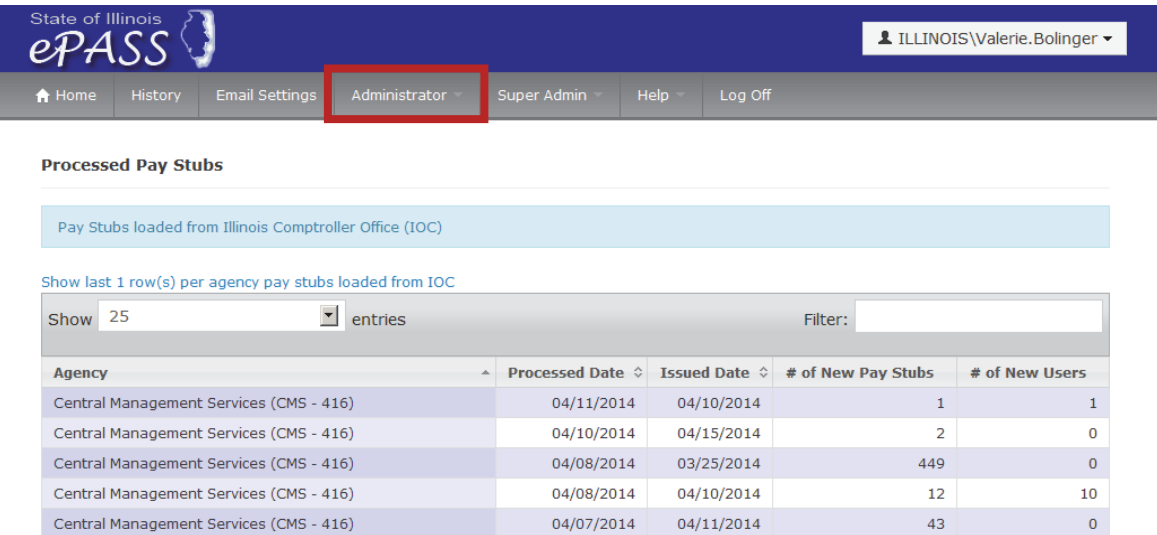

### [Registration Status]

Provides Agency Payroll Administrators with overview/percentages of how many employees in their respective agency have registered and/or have not registered.

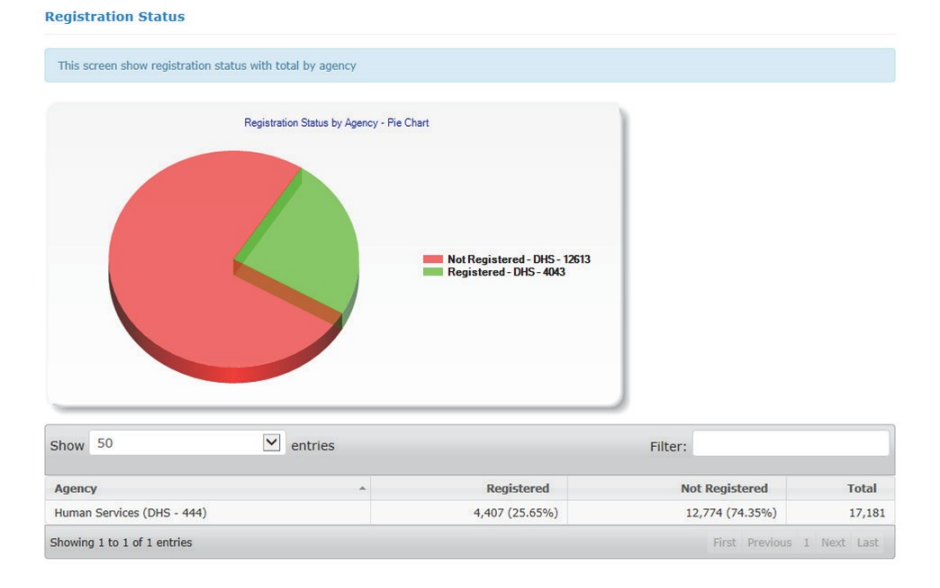

[Payroll Administrator Functions ‐ Pay Stubs to Print]

Payroll Administrators have the ability to print multiple pay stubs if the [Print] indicator has been set to [Yes] on an employee record.

Enter or select the appropriate [Issued Date] from the calendar date finder. Click on the [Generate PDF] button and a PDF attachment will be created for printing purposes.

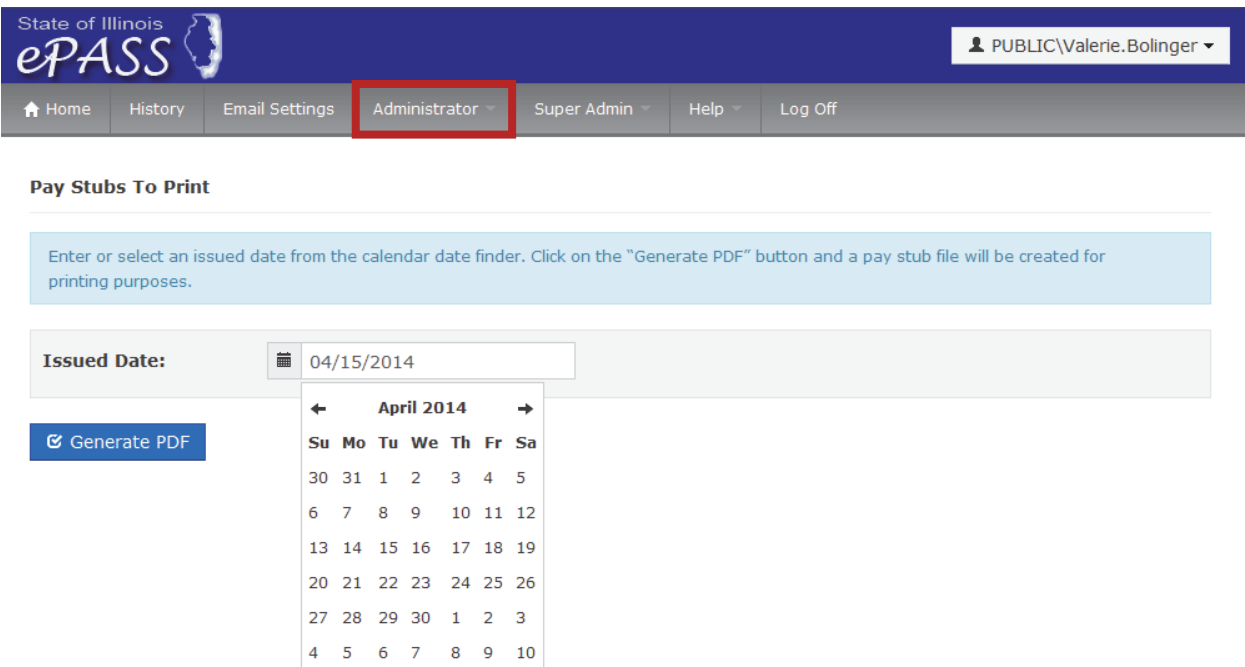

### [To Print]

Click the image of the printer on the menu as shown below to print the pay stub file.

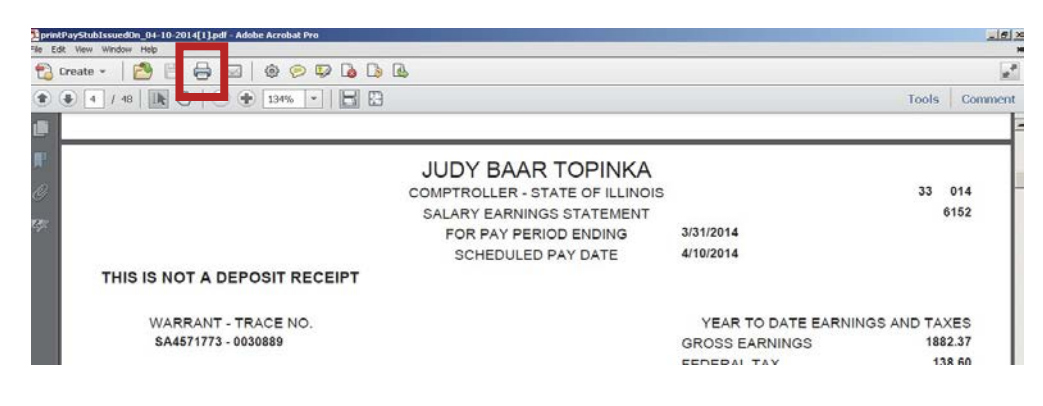

#### [Payroll Administrator Functions ‐ Employee Report]

Payroll Administrators have the ability to produce an Employee Report containing all employees currently on their agency payroll.

The Employee Report can be sorted by [Employee Name, Agency, Last 4 Digits of SSN, Employee IDs, Distribution Code, Registration Date, Email Address, and Print option]. The employee report can be exported to Microsoft Excel for additional sorting/reporting capabilities.

If more than 25 entries are listed, click on the down arrow in the "show entries" field to display additional employee records *(up to 100 per screen)*.

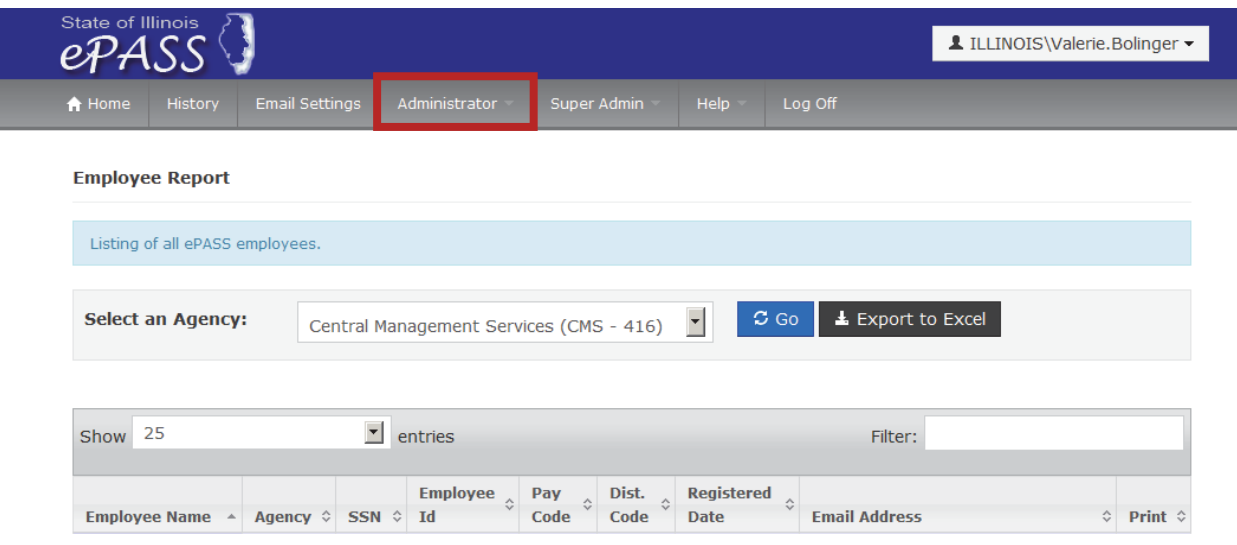

### **"Help" – Pay Stub Info Page**

#### [Employee Functions – Pay Stub Info screen]

The "Help" page provides a glossary of terms displayed on an employee pay stub. Pay stubs will differ depending on the type of pay and deductions individual employees receive.

**Note:** Employees should review the information on their pay stub, especially when there have been recent changes made to their payroll records.

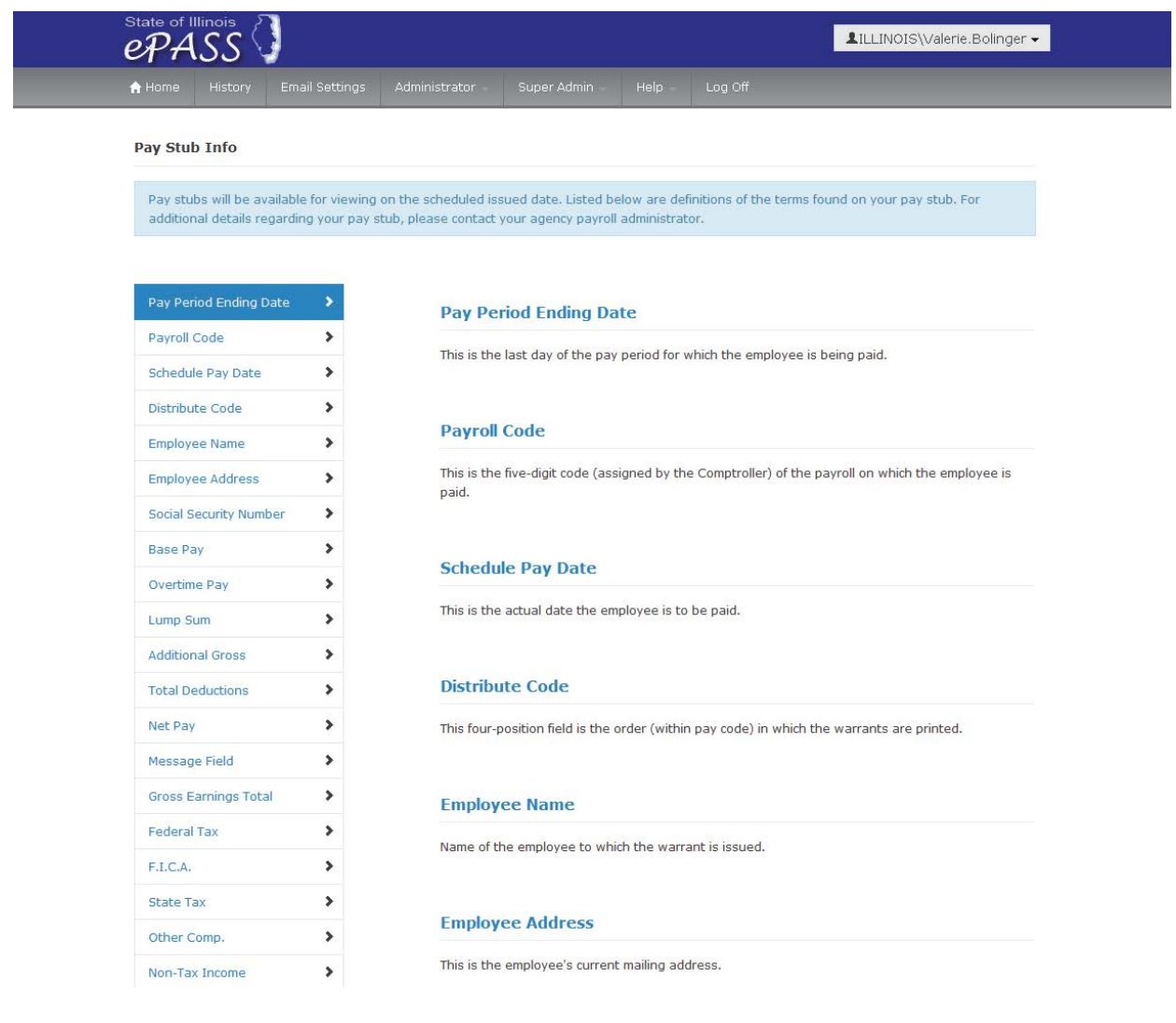

### **"Help" Frequently Asked Questions Page**

#### [Employee Functions – Frequently Asked Questions "FAQs"]

The "Help" page provides a list of commonly asked questions and answers in order to provide an employee with a better understanding of the ePASS application.

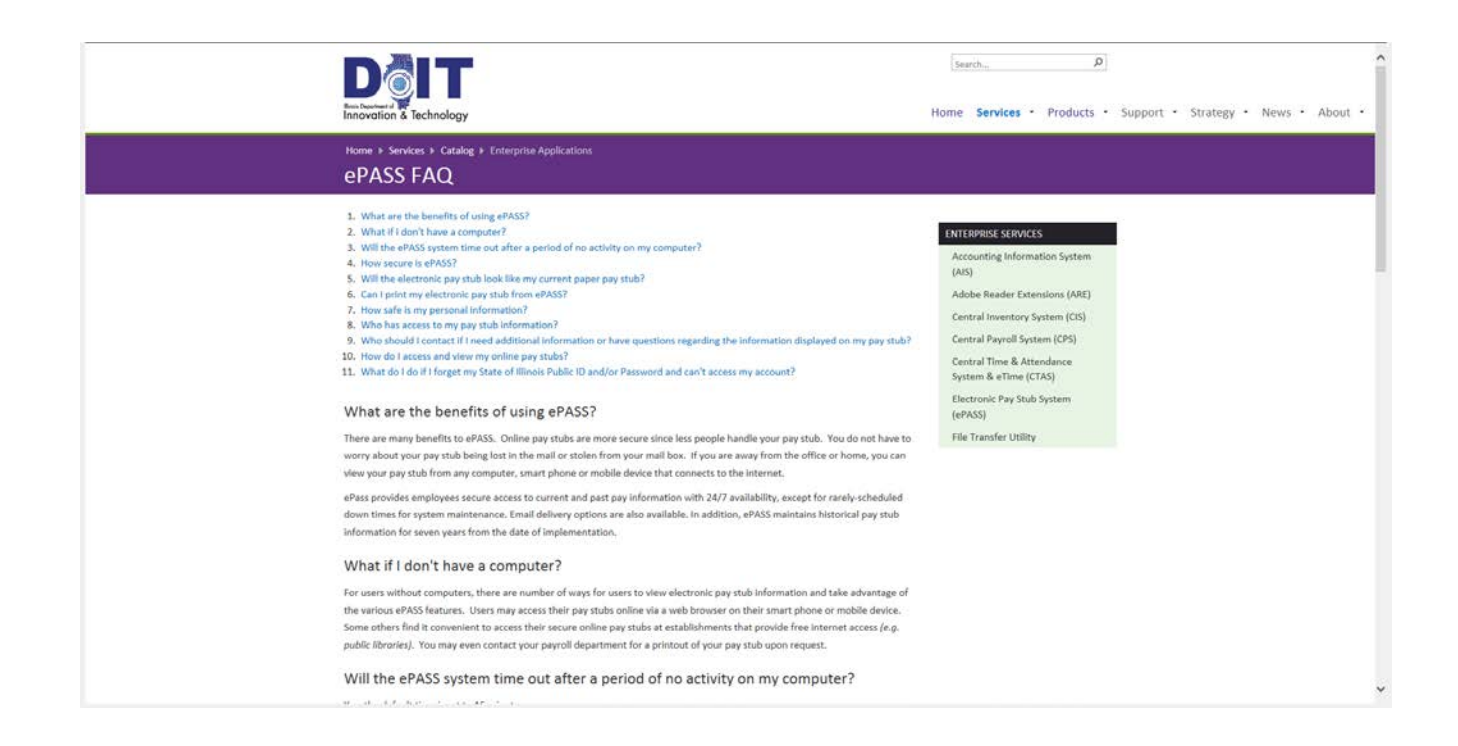

# **Log Off**

#### [Employee Functions – Log Off of ePASS application]

To exit the application, click the [Log Off] menu selection located on the right hand side of the top navigation menu. Then close your internet browser window.

NOTE: Forgetting to log off poses a security risk with any computer that is accessible to other people and could potentially leave your State of Illinois Public Account open to abuse. To avoid misuse by others, remember to log off or lock your computer whenever you leave it

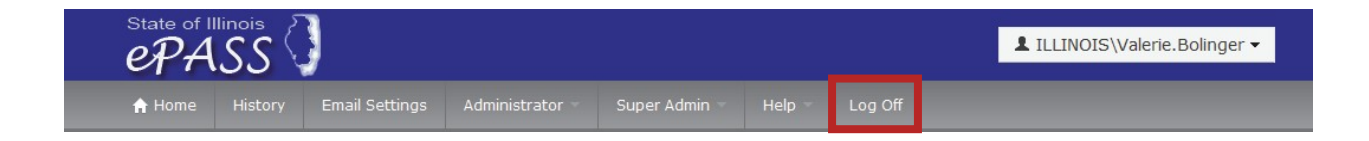

### **Procedures in the Event of Non-Receipt of State Pay Stub Copies**

When an Electronic Pay Stub System (EPASS) Administrator (Administrator) obtains knowledge that some or all the employees of the Administrator's Agency have not received a copy of their respective pay stub by email for a pay period, the Administrator shall notify the Enterprise EPASS Service Manager (Service Manager) at the Illinois Department of Innovation & Technology (DoIT). The Administrator and Service Manager will collectively work toward determining which employees did not receive their pay stubs and the source attributable to the pay stubs not being timely delivered by email. They will check with DoIT's Personal Information Management (PIM) Division to trace the delivery from DoIT to the receiving email domain(s). They will also check with the receiving domain(s), whether managed by a commercial vendor or Agencymanaged, to determine whether any issues were present that contributed to the non-receipt of pay stubs.

Promptly following the Administrator's initial notification to the Service Manager, the Administrator shall prepare to send out a communication to the Agency's employees explaining the options that would be available to the impacted employees to obtain a copy of their pay stub for the pay period. A template, "Communication – EPASS Pay Stubs Non-Receipt", has been provided to EPASS Administrators and is available for use in tailoring the communication to appropriately address the Agency's situation.

Once the source attributable for the non-receipt of the pay stubs has been identified and corrective action has been implemented toward resolution of the incident, the Administrator and the Service Manager will coordinate the re-sending of pay stubs to the impacted employees at the Administrator's Agency. The resending will continue until the Administrator and Service Manager mutually confirm in writing that the pay stubs had been received by the impacted employees.

At the successful conclusion of the re-sending, the Administrator and Service Manager will mutually prepare a report detailing the incident, the pay period impacted, the response and corrective actions implemented to ensure that future deliveries would be successful. A copy of the report shall be retained by both. The copy retained by the Service Manager shall be filed in a central repository at DoIT that would be accessible to appropriate individuals having authority to review.

#### **Communication to [Input Agency Name Here] Employees On Alternative Access to [Input Pay Date Here] Pay Stub Copy**

Dear Employees of the [Input Agency Name Here]:

As you may know, a number of employees did not receive a copy of their respective State of Illinois pay stubs at their designated Electronic Pay Stub System (EPASS) email addresses this past [Input Pay Date Here]. In a coordinated effort with the Illinois Department of Innovation & Technology, we have identified that this matter pertained to those employees who had [Input Domain Name Here] domains for their EPASS email addresses.

This communication is provided to recommend alternative options to those impacted employees to obtain a copy of their pay stub. The following are recommended for that purpose:

- 1) The first option would be for you to log in to your online EPASS account. This may be accomplished by clicking on the following link, <http://paystub.illinois.gov/> , to access the login screen. You should be able to directly print a copy of your [Input Pay Date Here] online pay stub.
- 2) For those of you who have not yet registered for an EPASS account or have not used your EPASS account for some time and are unsure of how to access it, you may find instructions for establishing a Public Account and for registering with the EPASS System at the following links:
	- a) To establish a Public Account: [https://www2.illinois.gov/sites/doit/services/catalog/Documents/SOIePASS\\_Public\\_Account\\_Cre](https://www2.illinois.gov/sites/doit/services/catalog/Documents/SOIePASS_Public_Account_Creation.pdf) [ation.pdf](https://www2.illinois.gov/sites/doit/services/catalog/Documents/SOIePASS_Public_Account_Creation.pdf)
	- b) To register with the EPASS System: [https://www2.illinois.gov/sites/doit/services/catalog/Documents/ePASS\\_eRegistration.pdf](https://www2.illinois.gov/sites/doit/services/catalog/Documents/ePASS_eRegistration.pdf)

In the event you encounter difficulty in establishing a Public Account or registering with the EPASS System, please call [Input Name of Agency's EPASS Administrator Here], [Input Agency Name Here] EPASS Administrator, at [Input Agency EPASS Administrator's Telephone Number Here] or send an email to [Input Agency EPASS Administrator's Email Address Here]. [Input Name of Agency's EPASS Administrator Here] can work with you to obtain a copy of your [Input Pay Date Here] pay stub.

We apologize for any inconvenience this may have caused and thank you for your patience.